# **TABLE OF CONTENTS**

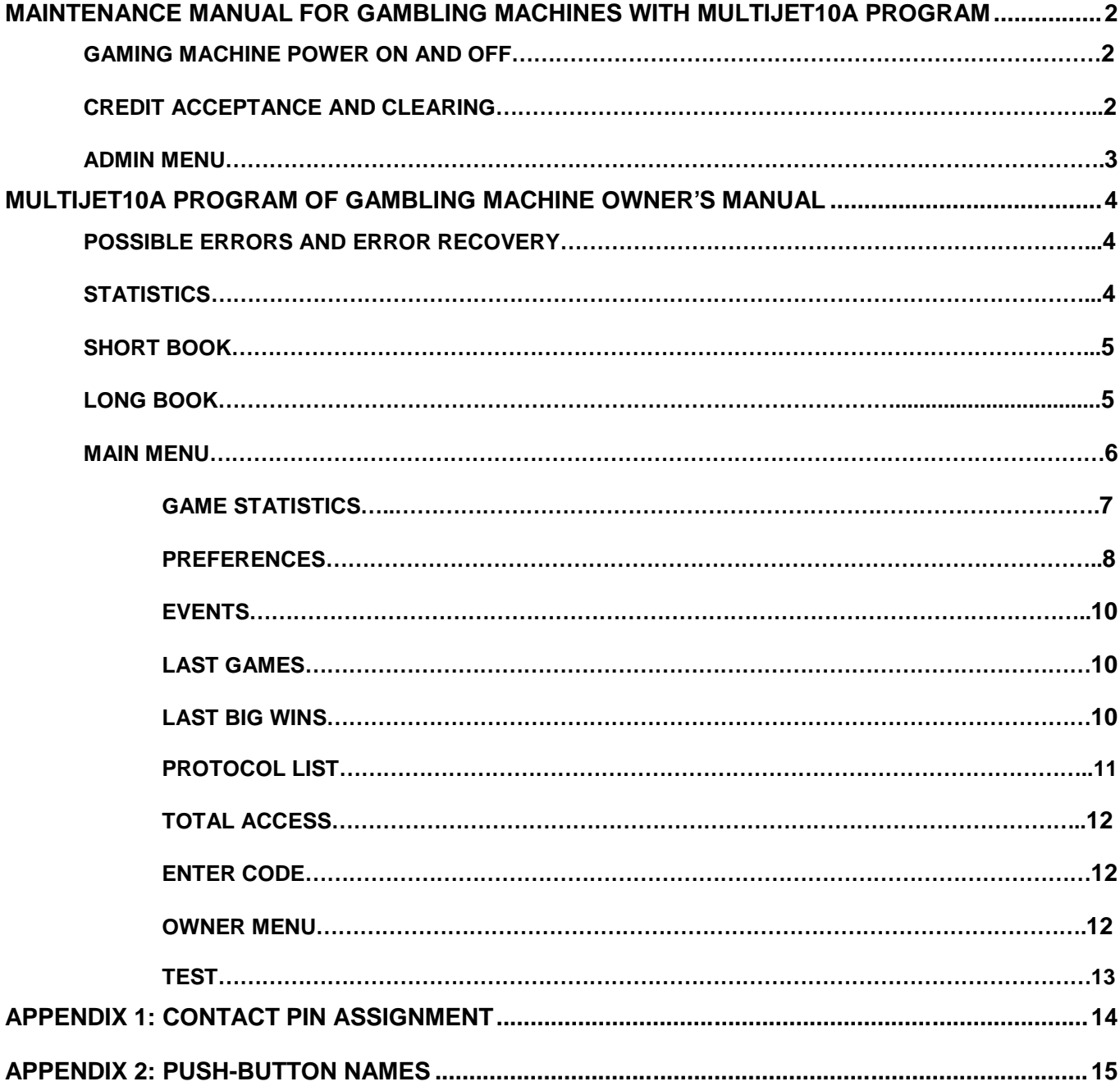

# **MAINTENANCE MANUAL FOR GAMBLING MACHINES WITH MULTIJET10A PROGRAM**

### **Gaming Machine Power On and Off**

After powering on gaming machine with MULTIJET10A game program there is main menu of games selection appeared on the screen. If before powering off the gaming machine, credit was equal to zero, after a while gaming machine will be in a demonstration mode.

If there is no credit, the player using buttons can look at the main screens of games and winning tables. After stop using buttons, the gaming machine will pass to a demonstration mode again.

By pressing any button or at the time of setting a credit the program goes to the menu of games selection.

Game begins with setting a credit. The player has to use coin acceptor, bill acceptor, or invite the operator.

Gaming machine can be powered off at any time – after powering on it will restore that condition in which it was before powering off.

If operational status two-color indicator is connected to the gaming machine, it will show machine various conditions:

**The red is on** – technical mode (settings, statistics, any door of gaming machine is opened);

**The red blinks** – maintenance staff is required (system mistake) or the player clicked ATTENDANT;

**The green burns** – demo mode, credit input is expected;<br>**All are off** – game mode.

**All are off** – game mode.

When power on the program message **"BBBBBB BUTTON FAIL!**" or **"SSSSSS SWITCH FAIL!**" is appeared, where **BBBBBB** – name of the button, **SSSSSS** – key name, it is necessary to switch off the device, correct the fault and then power it on. Error will be canceled.

At error detection the **"SYSTEM HALTED! ERROR CODE XX"** message is appeared with corresponding error code. Error is canceled by initialization.

If the **"HOPPER EMPTY"** message is appeared, correct the fault of the hopper, or add the coins into the hopper. After error cause removal you can continue the game.

If the device has sensors of doors opening (MAIN DOOR, LOGIC DOOR and CASH DOOR), and also alarm lamps (ATTENDANT LAMP), by opening any gaming machine door alarm lamp lights up, intermittent audible alarm is heard, and there is an message about an open door appeared on the screen. After door closing, the program comes back to a normal mode.

If an error COIN JAM, HOPPER EMPTY is raised, error sound is being gone up, and ATTENDANT LAMP starts blinking. The same occurs if the player presses CALL ATTENDANT button. By second time pressing this button the program comes back to a normal mode.

### **Credit Acceptance and Clearing**

Credit can be accepted via coin acceptor, bill acceptor, or credit key.

Operator has to turn the key "KEY IN" at "ON" using HOLD 1, HOLD 2, HOLD 3 buttons, has to set **the necessary "CREDIT" value**:

- one click HOLD 1 button will lead to the «CREDIT» increase by the value of the credit increment. Increment = KEY IN BET \* MIN BET (see PREFERENCES);
- one click HOLD 2 will lead to the «CREDIT» increase by the tenfold value of the credit increment;
- one click HOLD 3 button will lead to the «CREDIT» increase by the hundredfold value of the credit increment;
- holding down HOLD 1, HOLD 2, HOLD 3 buttons cause the auto repetition mode;
- HOLD 5 button will clear the «CREDIT» value;
- after setting of necessary "CREDIT" value turn the key "KEY IN" at "OFF".

When you use coins, lowering of one coin leads to CREDIT increase by the value given in PREFERENCES (see PREFERENCES)

**ATTENTION!** While using bill acceptor in a pulse mode, accepted without pauses cash, can be counted as one bill.

**To take the sum out from CREDIT in manual mode**: you have to take your winning into CREDIT and without pressing START button for the next game, press "KEY OUT" button or turn the key "KEY IN" at "ON" and press HOLD 5 button.

**To take the sum out from CREDIT in automatic mode** (payout via hopper): you have to take your winning into CREDIT and, without pressing START button for the next game, press CASH OUT button. If gaming machine for any reasons didn't pay out all sum, i.e. there was "HOPPER EMPTY" message, turn the key "KEY IN" and press HOLD 5 button.

If by pressing CASH OUT button you see "HOPPER LIMIT" message, it means that payout amount is higher than allowed (see PREFERENCES). In this case it is necessary to turn the key "KEY IN" and press HOLD 5 button.

If the gaming machine is in **JACKPOT system**, you can get **SUPER JACKPOT** prize. If it is happened, you can see corresponding message on the screen and the amount of prize. The player has to add this amount to "CREDIT" using START button.

## **ADMIN MENU**

To resolve disputable situations and to check gaming machine operator can enter **ADMIN MENU**. Turn the key "KEY IN" and press HOLD 4 button.

On **ADMIN MENU** list the following lines are displayed:

**LAST BILL IN** - last 50 values of credit increasing accepted from cashes via bill acceptor

**LAST GAMES** - last 200 games (can contain from 1 to 200 pages)

**TEST** - technical test of gaming machine.

These are names of data groups which can be seen from MENU list.

Each line can consist of some pages with data, but all of them have the name of corresponding line MENU.

Key assignment in this menu:

 $HOLD 1 - go to the following MENU item,   
\nHOLD 2 - selected MENU item access.$ 

HOLD 2 - selected MENU item access,<br>START - quit MENU.

 $-$  quit MENU.

### **LAST BILL IN**

The current date and time, and also last 50 values of credit increasing accepted from cashes via bill acceptor are shown on this list.

**DD.MM.YYYY** day, month and year when was an event

- **HH: MM: SS** hours, minutes and seconds of an event<br>**POINTS** mumber of points corresponds to an even
- number of points corresponds to an event

## **LAST GAMES**

On this page the picture of main game is shown and the following parameters are displayed:

- **GAME** game number (the last game has number 0, previous 1, etc.)
- **DATE** day, month, year, hours, minutes and seconds of this game<br>**BET** bet on the line in current game

bet on the line in current game

**LINE** number of lines to which bets were put on<br>**BONUS** winning's value in bonus game

**BONUS** winning's value in bonus game<br>**WINNING** winning's value on all played lin

- **WINNING** winning's value on all played lines<br>**DOUBLE** winning's value in a double up mo
- **DOUBLE** winning's value in a double up mode<br>**CREDIT** credit's value after the game
- credit's value after the game

Key assignment:

- HOLD 2 go to previous game (maximum quantity of games 200),
- HOLD 3 go to the next game,<br>START quit LAST GAMES.
- quit LAST GAMES.

# **TEST**

On this list necessary information for testing of buttons, keys and switches is displayed. The active signal is highlighted. To quit this list (only to ADMIN MENU) press at the same time, and then release **HOLD 1** and **START.**

To go to game play mode from ADMIN MENU press **START.**

# **MULTIJET10A PROGRAM OF GAMBLING MACHINES OWNER MANUAL**

## **Possible errors and error recovery**

If the program detects NVRAM error, "**SYSTEM HALTED! ERROR CODE XX" message** is displayed with the code:

Code 01 – a fault in monitoring areas of NVRAM at the beginning;

Code 02 – a fault in monitoring areas of NVRAM at the end;

Code 03 – the balance disequilibrium of the main game;

Code 04 – incorrect values in NVRAM;

Code 05 – coins value exceeded 4 000 000 000;

Code 06 – the balance disequilibrium of the SHORT BOOK;

Code 07 – the balance disequilibrium of the LONG BOOK;

Code 08 – wrong values in PREFERENCES;

Code 255 – battery low or RAM battery was lifted away.

## *If you see another error codes, consult with the manufacturer.*

**ATTENTION!** For program recovery it is necessary:

- turn the key "LONG BOOK" at "ON";

- using HOLD 1 button go to MAIN MENU;

- choose with HOLD 1 button OWNER MENU item and go into it using HOLD 2 button;

- choose with HOLD 3 button item of setting the date and with HOLD 2, HOLD 3 and HOLD 4 buttons to set date and time;

- go to MAIN MENU with START button

- choose with HOLD 1 button EVENTS item and go into it using HOLD 2 button.

- hold HOLD 5 button more than 10 seconds – before cleaning this page (thus there will be game board initialization (INIT MACHINE)).

*All data on all test pages will be nullified, data on PREFERENCES pages will accept initial values (see starred PREFERENCES\*). After initialization it is necessary to set demanded values of coin price (counter, cash) and CREDIT increment (see PREFERENCES), to check other installations.* **OWNER and USER passwords by program initialization aren't reseted. If USER password is set, customizing in TOTAL ACCESS aren't reseted neither.**

# **Possible fault reasons:**

- RAM battery discharge; battery replacement is required;

- malfunction of game board; needed repair

## **Statistics**

**Statistics** consists of two main pages: **Short (SHORT BOOK)** and **Long (LONG BOOK)**. From **SHORT BOOK** page with HOLD 1 button it is possible to go to **TECH.MENU** page which has additional pages SOUND LEVEL, LAST BILL IN, LAST GAMES and TEST.

From **LONG BOOK** page with HOLD 1 button it is possible to go to **MAIN MENU** page which has additional pages GAME STATISTICS, PREFERENCES, EVENTS, LAST GAMES, LAST BIG WINS, PROTOCOL LIST, TOTAL ACCESS, OWNER MENU and TEST.

On each page in the bottom they wrote, what functions machine buttons are assumed in this page, by so doing they are highlighted.

## **SHORT BOOK**

Changeover to indication of **SHORT BOOK** page it is necessary to take your winning into credit and turn "SHORT BOOK" key in set at on. Changeover to **TECH.MENU** page it is necessary, being in **SHORT BOOK, to press HOLD 1 button.** 

On **SHORT BOOK** page the following numbers and parameters are displayed:

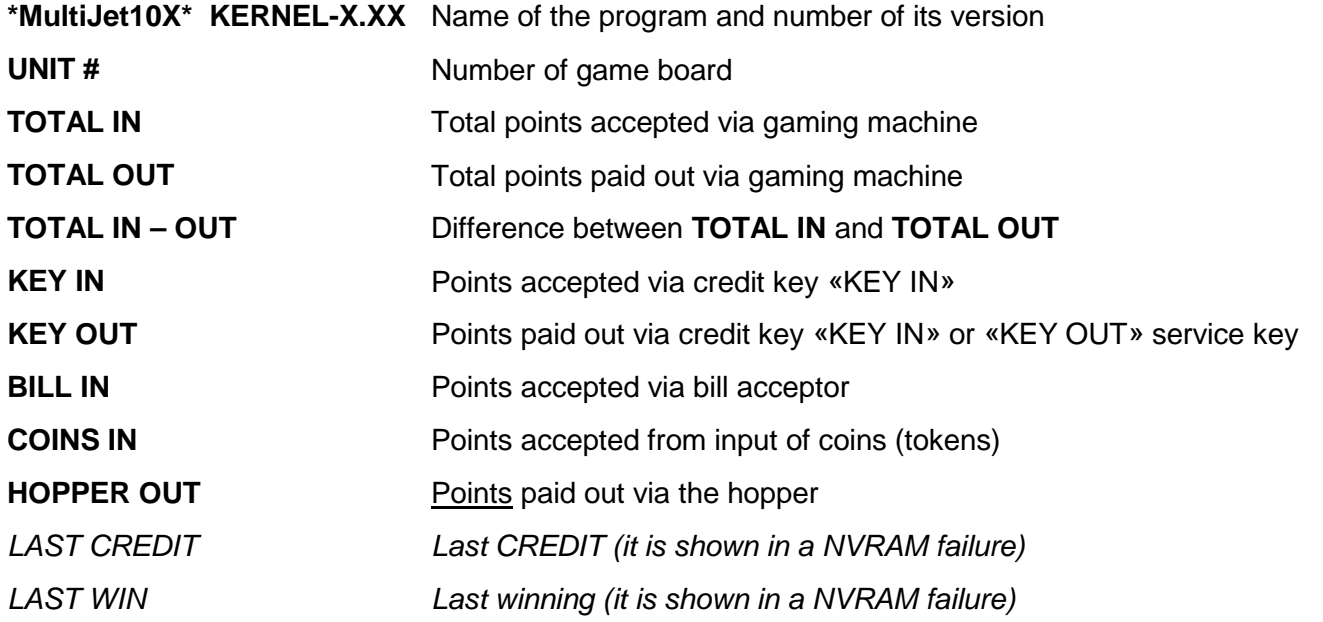

If in TOTAL ACCESS menu (still to come) SHORT BOOK emptying is allowed, then data on this page can be deleted by pressing and holding HOLD 5 button for more than 10 seconds.

On **TECH.MENU** page next lines are displayed

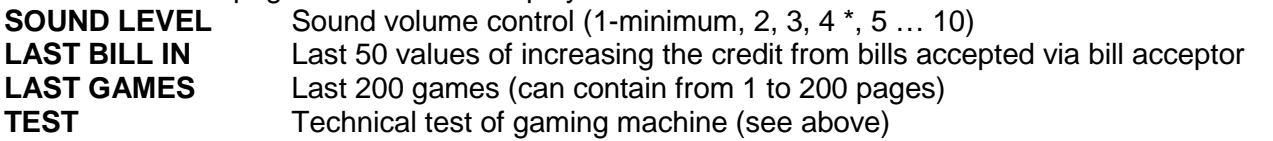

These names of data group can be seen from MENU page. Back of each line some pages with data can hide, but all of them have the name of relevant MENU line. The menu bars are described first in the **ADMIN MENU** section

Key assignment:

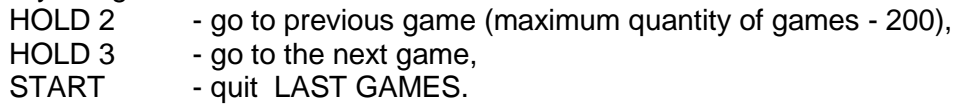

**ATTENTION!** During the work of bill acceptor in a pulse mode, bills accepted without pauses, can be counted as one bill.

# **LONG BOOK**

To go to indication of **LONG BOOK** page it is necessary to take your winning into credit and turn "LONG BOOK" key in ON. To go to **MAIN MENU** page it is necessary, being in **LONG BOOK**, to press **HOLD 1** button

On **LONG BOOK** page the following numbers and parameters are displayed:

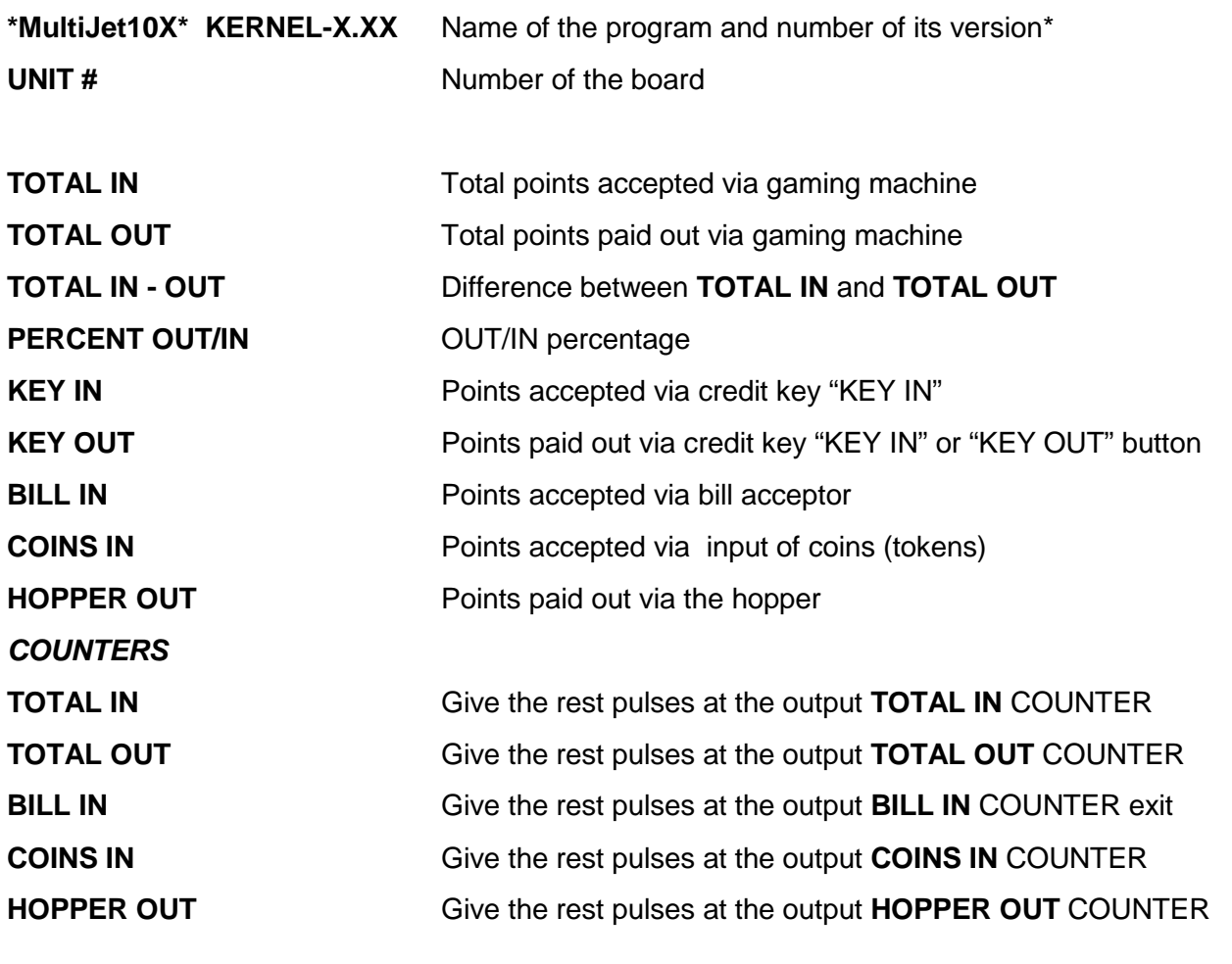

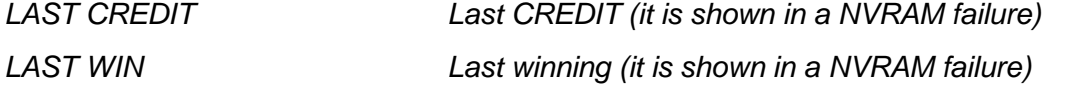

\* Program versions can be updated in case of adding new options on customer request or in the event of field fixes. Chameleon platform allow you to update software version via USB port. Do it without removing the board from gaming machine. You can download software, updating manual and program last version at [www.chameleon-game.com](http://www.chameleon-game.com/) site, Technical Support page.

If in TOTAL ACCESS menu (still to come) LONG BOOK cleaning is allowed, then data on this page can be deleted by pressing and holding HOLD 5 button for more than 10 seconds.

**ATTENTION!** During cleaning data on LONG BOOK page, data on all other pages will be also deleted except LAST BILL IN, PREFERENCES, EVENTS, PROTOCOL LIST and TOTAL ACCESS pages.

To go into MAIN MENU page you have to be in the LONG BOOK page and press HOLD1 button.

On the **MAIN MENU** page following lines are displayed:

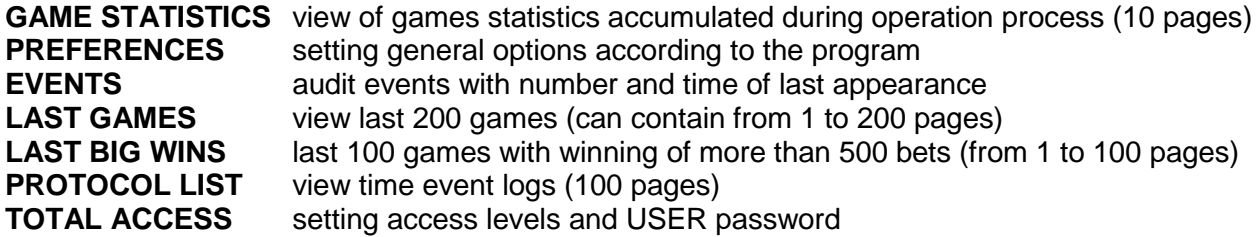

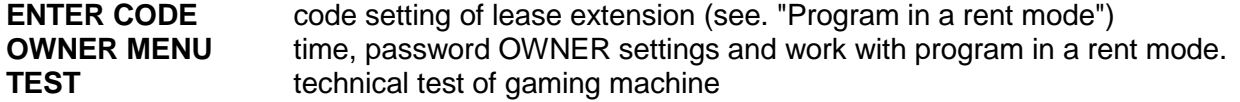

The names of data group can be seen from OWNER MENU page. Back of each line some pages with data can hide, but all of them have the name of corresponding MENU line. Key assignment:

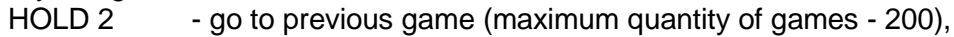

HOLD 3 - go to the next game,<br>START - quit LAST GAMES.

- quit LAST GAMES.

## *GAME STATISTICS*

Statistical information on winnings which were dropping out in each game programs, statistics of this game program and total (GLOBAL) game board statistic is shown.

Statistics of winning combinations is shown as follows:

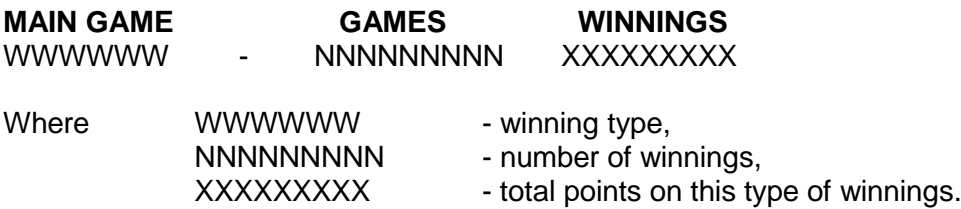

Game statistics is presented as follows:

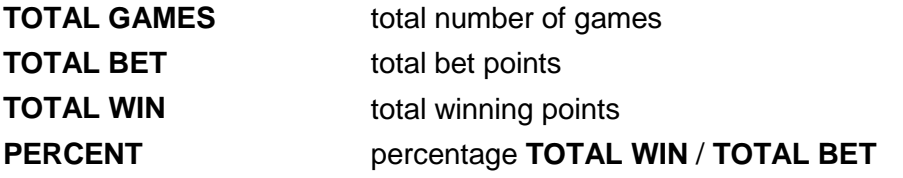

Game statistics in a double up mode is presented as:

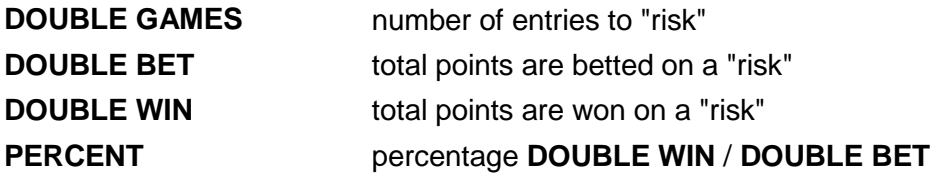

Like this GLOBAL STATISTICS is presented.

On this same page information about game board as a part of total jackpot is shown:

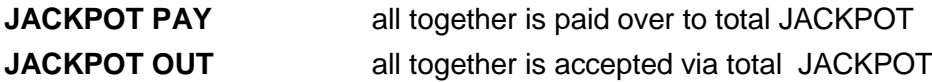

There is statistics communications function on this page. To pass statistics to computer, proceed as described below:

1. Create a direct connection between board and computer COM ports using connecting cable. Use the following circuit of pins connection:

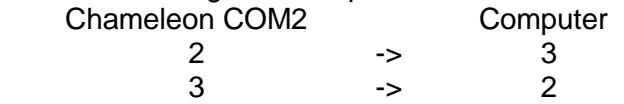

5 -> 5

2. Configure Hyper Terminal software (for computer with Windows): Start – All programs – Standard – Connection – Hyper Terminal Choose connection via COM.

Change communication parameter as follows: Speed (bps) – 115200 DataBits  $-8$ Parity – No Stopping bits  $-1$ Flow control – No Press Call button, if it is not active. 3. Being on Game Statistics page, press Hold 5. 4. Statistics will appear in a window of Hyper Terminal software textually, then you can copy and save text into a document.

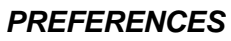

On this page the following parameters are displayed:

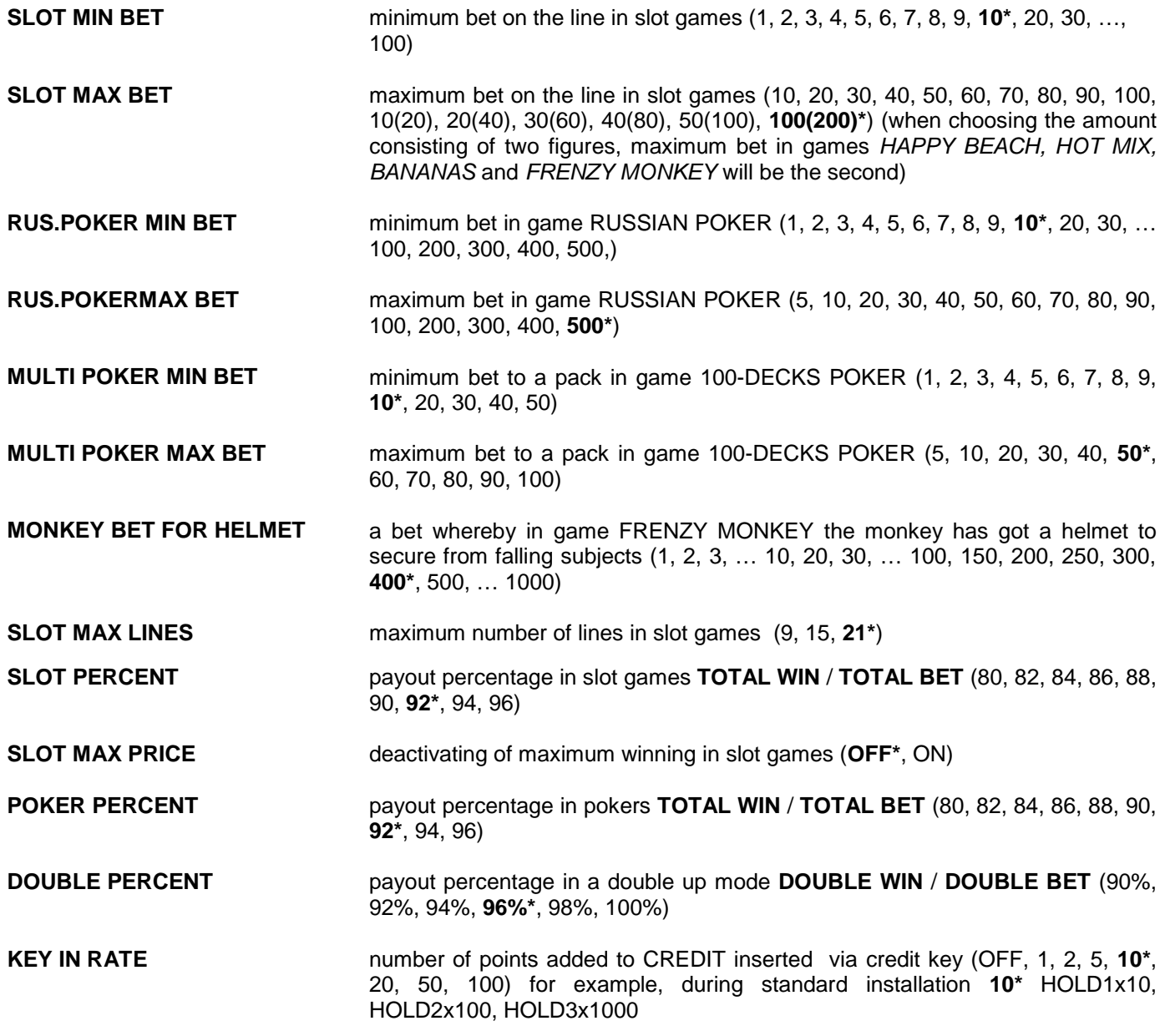

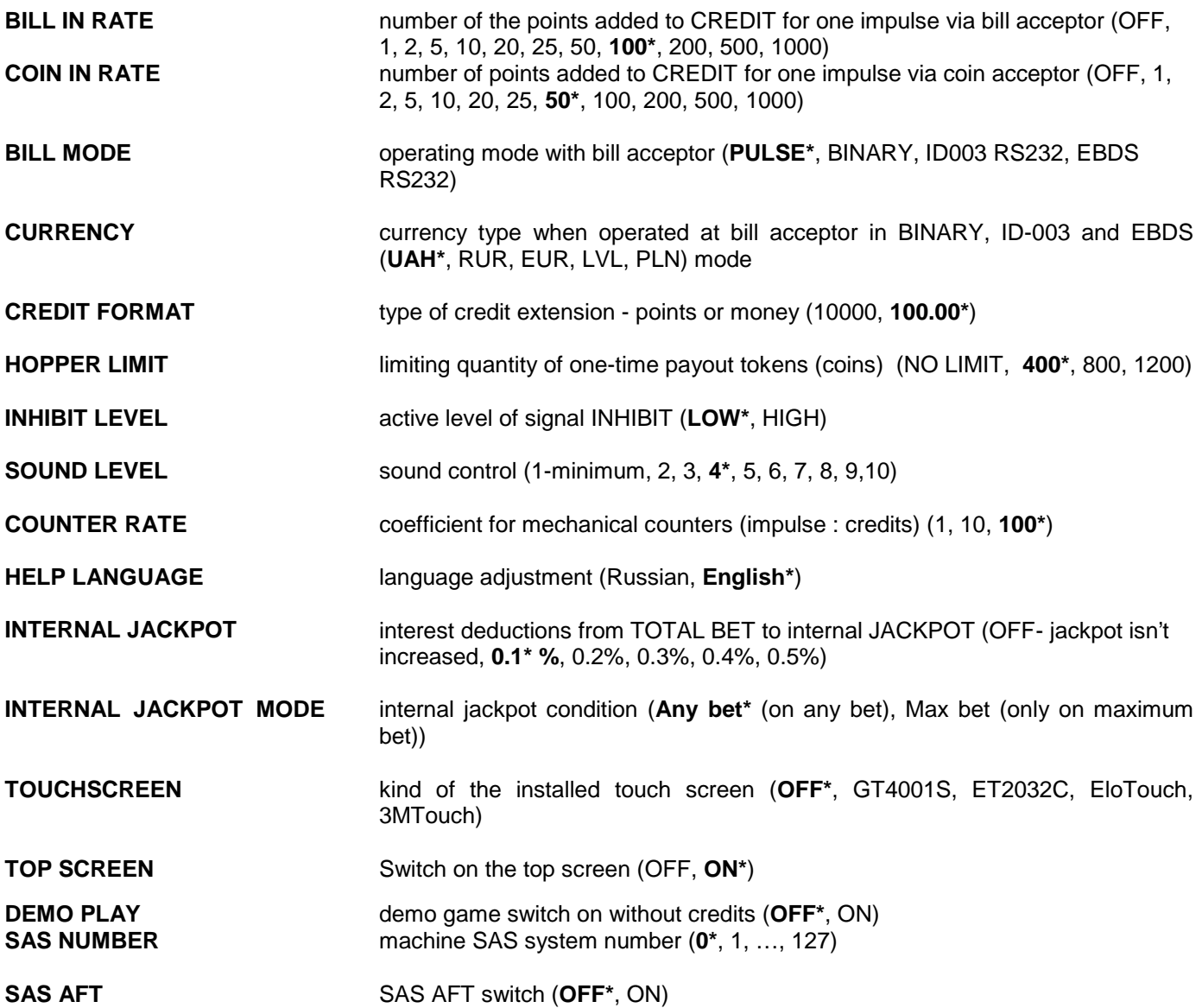

\* Parameters are taken starred values during initialization the game program **(INIT MACHINE — see EVENTS) Access to PREFERENCES page can be closed by password (see further TOTAL ACCESS).**

Rendition table of channel numbers to cash accepted via bill acceptor in BINARY, ID003 and EBDS mode and set according to the chosen currency.

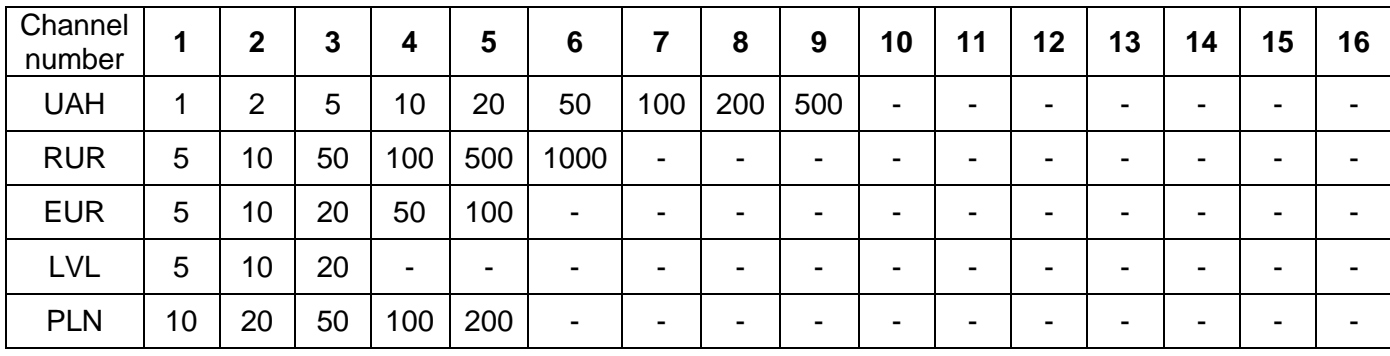

It is possible to change cash denomination on channels or deleted their reception in general, pressing HOLD 1 button at BILL MODE settable in BINARY, ID003 or EBDS.

## *EVENTS*

On the EVENTS list the following control events are displayed:

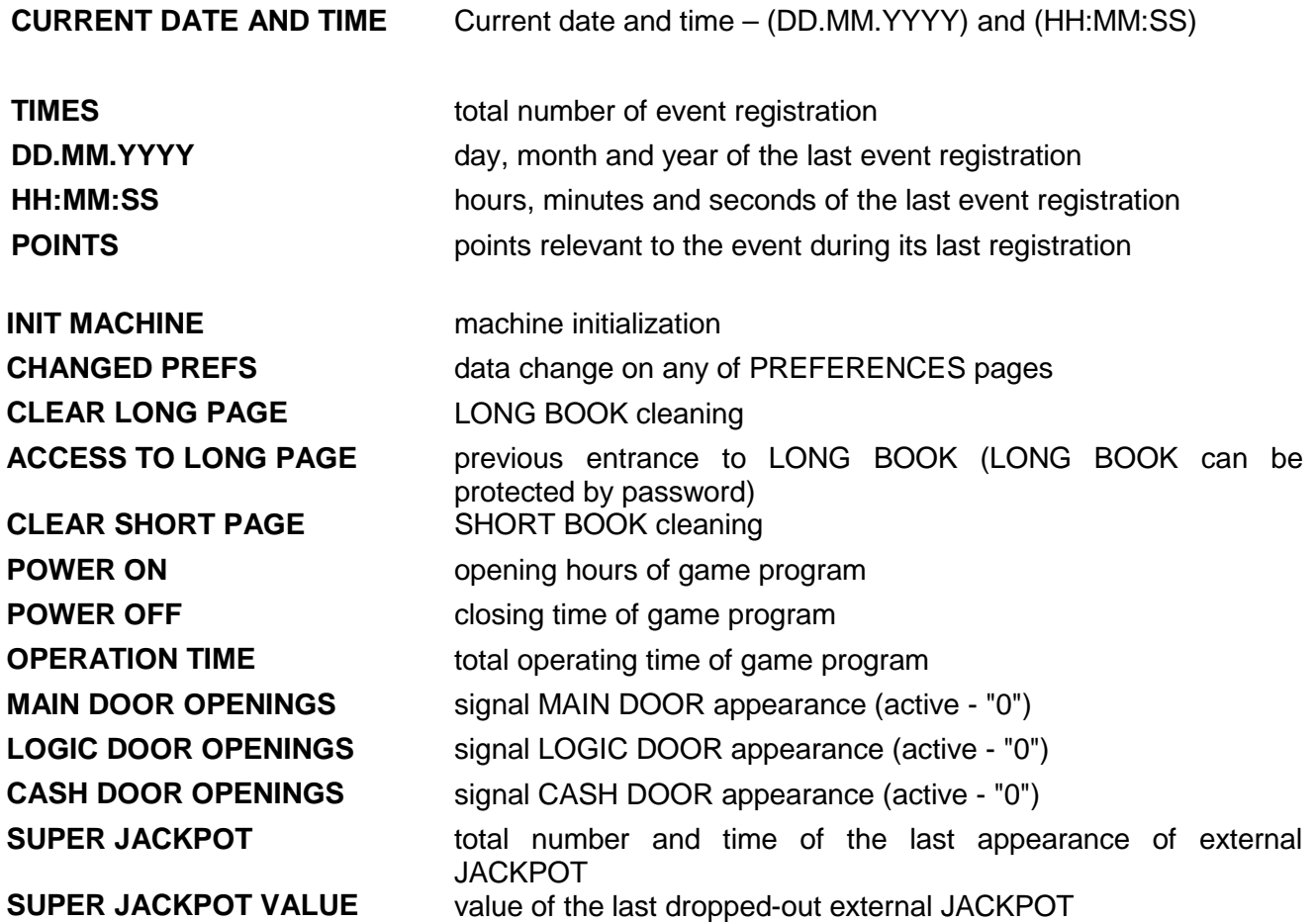

**ATTENTION:** If, being on this page, hold HOLD 5 button more than 10 seconds – YOU will initialize slot machine (INIT MACHINE). In this case all data on all test pages will be cleared, data on REFERENCES pages will get initial values (see starred PREFERENCES - \*). Initialization procedure can be protected by password (see further TOTAL ACCESS). After initialization it is necessary to check and set demanded values to PREFERENCES. **OWNER and USER passwords by program initialization aren't reseted. If USER password is set, customizing in TOTAL ACCESS aren't reseted neither.**

### *LAST GAMES*

On this page the picture of main game is shown and following parameters are displayed:<br> **GAME** aame number (last game has number 0, previous 1, etc.)

- **GAME** game number (last game has number 0, previous 1, etc.)<br>**DATE** day, month, year, hours, minutes and seconds of this game
- **DATE** day, month, year, hours, minutes and seconds of this game<br>**BET** a bet on the line in this game
- **BET** a bet on the line in this game<br>**LINE** mumber of lines
- **LINE** number of lines<br>**BONUS** winning value in
- **BONUS** winning value in bonus game<br>**WINNINGS** value of main winning on all to
- **WINNINGS** value of main winning on all played up lines<br>**DOUBLE** winning value in a double up mode
- **DOUBLE** winning value in a double up mode<br> **CREDIT** CREDIT's value after game
- **CREDIT's value after game**

## *LAST BIG WINS*

The page is similar to **LAST GAMES**. It saves winnings more than 500 bets (500 \* Bet).

# *PROTOCOL LIST*

On this page the following events happening to the game program or the gaming machine are displayed:

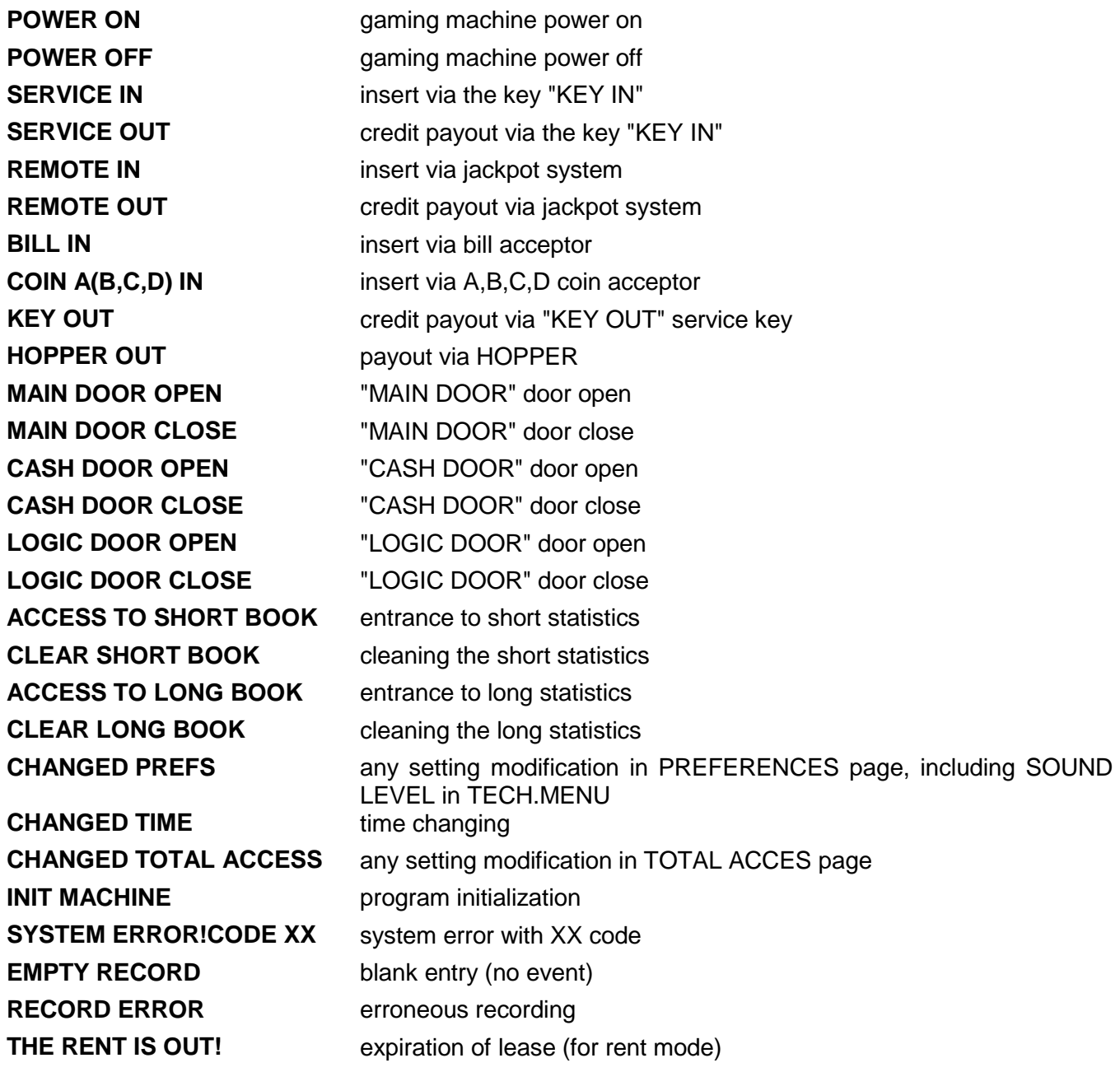

Except the event name, data of this event are displayed:

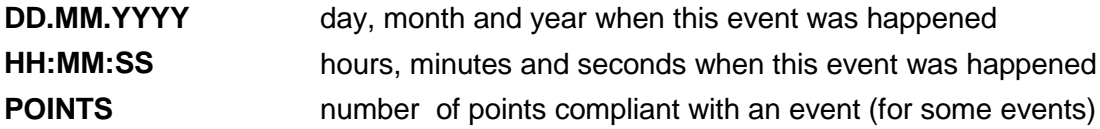

## *TOTAL ACCESS*

This list allows to forbid cleaning SHORT BOOK and LONG BOOK pages, board initialization (see EVENTS), setting modification (see PREFERENSES) and entrance to TOTAL ACCESS using password.

On **TOTAL ACCESS** list the following parameters are displayed

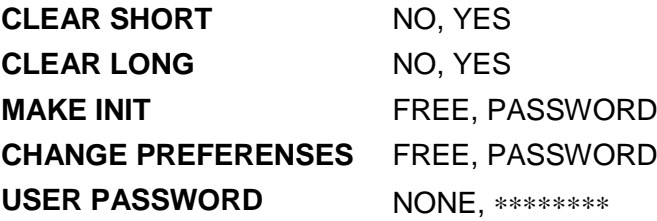

Password is identical to all protected pages. It can be composed of one to eight Latin letters long from A to Z. Enter password using following buttons:

HOLD 2 - previous letter of the alphabet,

HOLD 4 - following letter,

HOLD 3 - move to the next input box

After necessary password is typed, press START button. The program will give out confirmation message of setting the password. And after second pressing START button it generates message "NEW PASSWORD ACCEPTED".

The password is shown only at the time of its change (further it is shown by asterisks).

To cancel the password it is necessary to replace all entered letters with "-" symbols, and to enter it, as a new password.

### *ENTER CODE*

This menu is available only in a rent mode and is intended for renewal of lease using code got by lessee of the program ("USER") from lessor ("OWNER").

Entering menu a line for collection of 20 code number is appeared on the screen. At the bottom of the screen five HOLD buttons with corresponding numbers are shown. If BET button isn't pressed, there are numbers from 1 to 5, if it is pressed - 6,7,8,9 and 0. Pressing BET button is scrolled cursor one position back - for correcting capability of wrongly entered number of code. After input of all 20 figures of code press "START" for confirmation of code input. If input of the code was correct, message will be appeared on the screen:

### **DATE EXPERATION DD.MM.YYYY,**

where DD.MM.YYYY - day, month and year of end term of rent.

If the code was entered incorrect, CODE ERROR message will be appeared on the screen! After 3 wrong attempts the program is restarted.

## *OWNER MENU*

Following parameters are shown on this list:

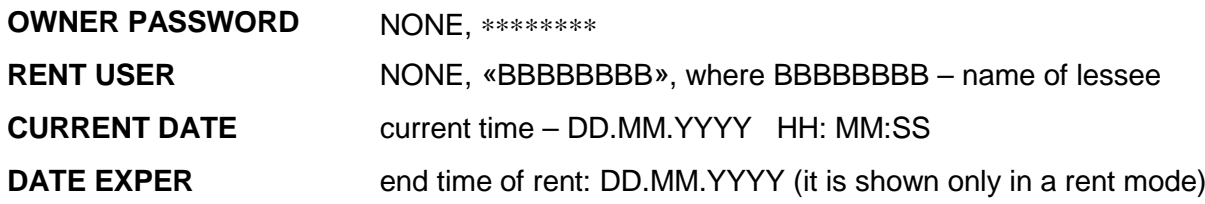

**OWNER PASSWORD** - prevents unauthorized access of user (USER) to rent settings of the program: change of time, name of lessee and rent term. Besides, this password, gives a chance to the program`s owner full access to all settings, irrespective of user password (USER PASSWORD)

OWNER PASSWORD can be from one to eight Latin letters long from A to Z. It is entered using buttons:

HOLD 2 - previous letter of the alphabet,

HOLD 4 - next letter,

HOLD 3 - move to the next entry field.

After the necessary name is entered, press START button. The program will give out request for confirmation of setting a password, and after second pressing START button, will give the message "NEW PASSWORD ACCEPTED"

**ATTENTION!** If the owner of the program forgot OWNER PASSWORD, it is impossible to enter OWNER MENU. The OWNER password can't be reconstructed. Program availability can be restored only by reprogramming but with data loss.

**RENT USER** – a line for input a name (identifier) of lessee (USER). Lessee name can be from one to eight Latin letters long from A to Z. It is entered using buttons:

HOLD 2 - previous letter of the alphabet,

HOLD 4 - next letter,

HOLD 3 - move to the next entry field.

If the lessee name is entered, by entering OWNER MENU it is shown on the screen. After the necessary name is punched, press the START button. The program will give out request for confirmation of setting a mode of rent, and after second pressing START button will give the message "NEW USER ACCEPTED".

To cancel a mode of rent you have to replace all entered letters with "-" symbols, and enter it as a NEW USER;

**CURRENT DATE** – date and time which the program uses for fixation of events in PROTOCOL LIST and counting the rent period. To change the date and time you have to use «HOLD 3» button and move cursor to the line CURRENT DATE, and then using HOLD 2 and HOLD 4 buttons to set necessary values. In this mode:

HOLD 2 - loss in value,

HOLD 4 - value increase,

HOLD 3 - move to the next entry field.

**DATE EXPIRE** – input an expiry lease date of the program, and also a mode of receiving a special code for renewal of lease on other rent programs. This is only possible if lessee name is located in the line RENT USER. Expiry lease date is entered by HOLD 3, HOLD 2 and HOLD 4 buttons as it is described above. After input of date confirm it with START button. Then the program will give out confirmation: NEW DATE ACCEPTED and will create a 20-digital code. During input of this code (see above ENTER CODE menu) to any other rent program with the same name RENT USER lease date will be extended till the date that is shown in the line DATE EXPIRE.

At 00:01 the following day, entered in the line DATE EXPIRE, program will be blocked.

**Attention!** If the name in RENT USER line is the same on several boards, a lessee can extend a lease using one code for all these boards.

### *TEST*

There is information on this page which is necessary for testing of buttons, keys and switches. The active signal is highlighted. To quit this page (only in MENU) you have to press at the same time, and then to release HOLD 1 and START buttons.

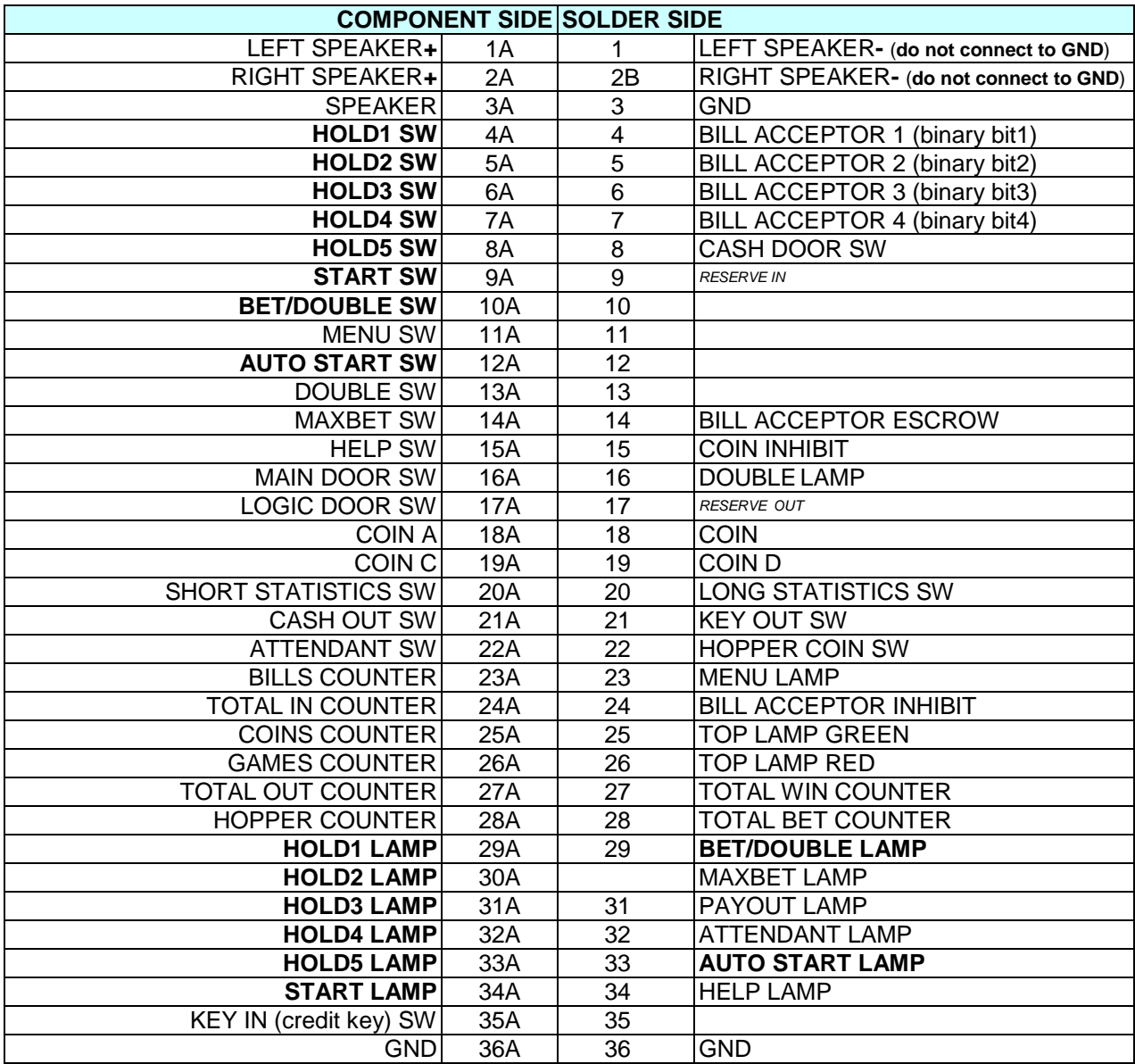

# **APPENDIX 1: CONTACT PIN ASSIGNMENT**

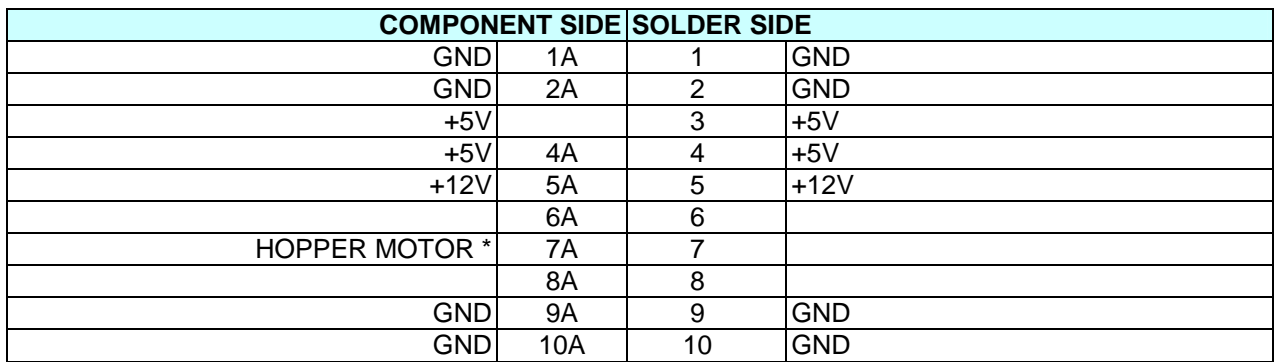

There are bold buttons and lamps which are recommended for connection of 8 button gaming machine

**\* HOPPERMOTOR - pin for hopper control. Active level - log 0. Maximum current - 1A DC, max voltage + 30V**

# **APPENDIX 2: PUSH-BUTTON NAMES**

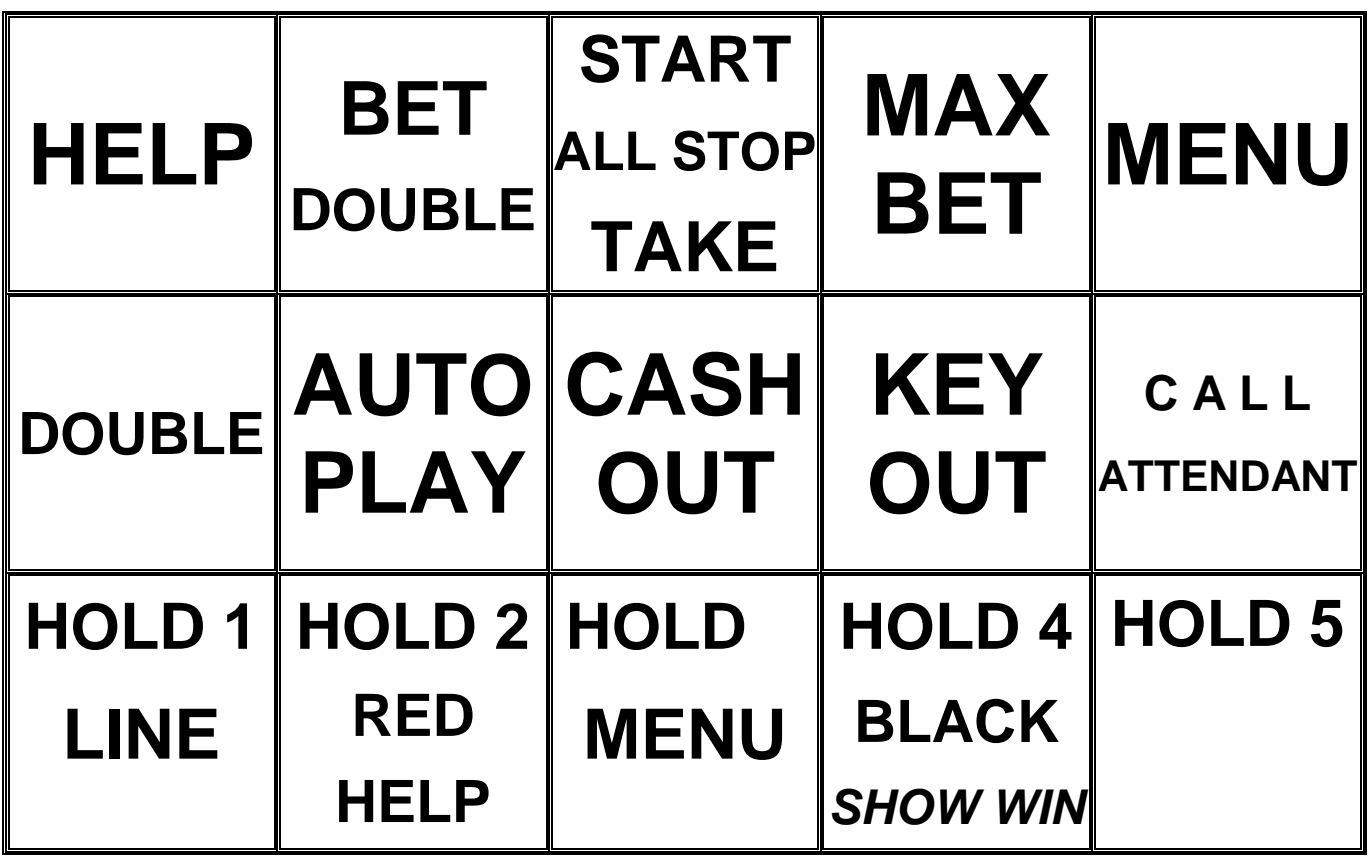

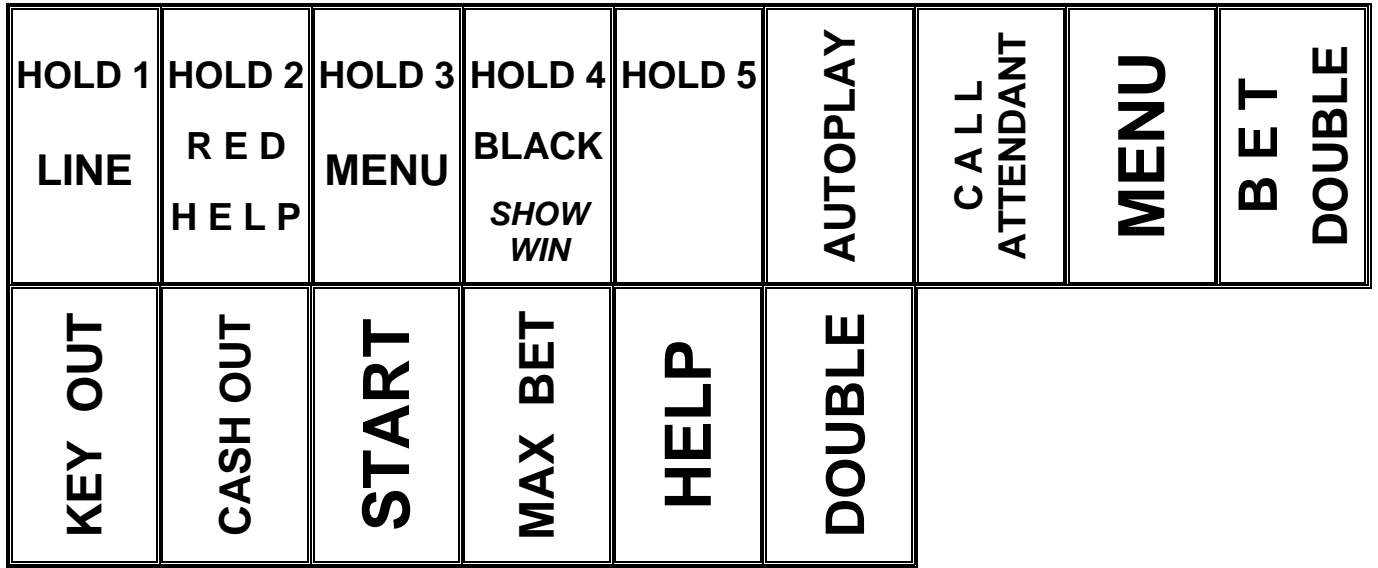